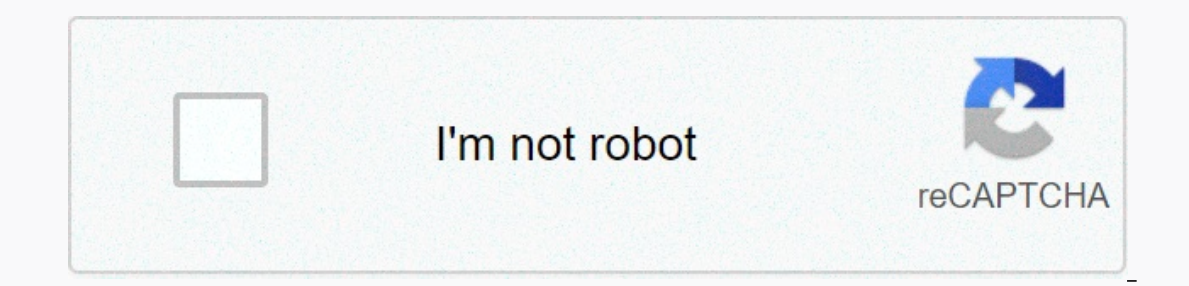

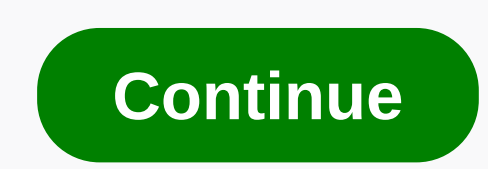

**Adding checkbox to excel spreadsheet**

Tgood37 asked the answer line forum how to add check boxes to Excel spreadsheets and how to make sure that checking a box has an effect. If you're configuring a worksheet just for yourself, just leave a cell blank for that cell affect the rest of the spreadsheet. But you might want something more mouse-friendly, especially if you're designing a spreadsheet for other people. I tested the technique below in Excel 2007, 2010 and 2013. I'm not s Infortunately, that tab is hidden by default. To make it visible in Excel 2010 or 2013, click the File tab and select Options. Click Customize Ribbon. You'll see two lists. Make sure the one on the right is called Main Tab Options button in the lower-right corner of the resulting pop-up box. Select Popular in the left pane, and then select Show Developer tab on the ribbon. Once you see the Developer tab, these instructions work for all three In the Form Controls section, select the check box icon. The mouse pointer will turn into a plus sign. Click where you want the check box to appear. You can drag it and drop it elsewhere later. You must now set the check b tab, go to the Cell link field, and enter a cell address (or click the icon on the right and select one). The contents of that cell will change when the check box is selected or cleared, displaying True or False, allowing click OK to close the dialog box. This will allow you to edit the text of the check box by clicking on it. after you change this option you can return to the control and double-check the block text. Read the forum's origin for more details. Release 2018/06/02 Update 2020/07/15 When conducting a survey via questionnaires, it forces you to a lot of work especially you use the checkboxes on paper and it will be difficult to summarize it. Howeve an advanced way to summarize them. What is a A check box is a square that uses to-do lists and a questionnaire. You can answer simple questions by putting a √ in a box. You can create this check box in Excel, automaticall Interproduced and the dialog by default. [Excel Options] the dialog box appears. Click [Customize Ribbon] left and select the [Developer] check box, and then click [OK]. [Developer] tab appears now and click on it. Click [ insert a check box. Click and drag, and then the square appears. Leave your finger from the button, the check box and Checkbox 1 appear. How to edit a checklist We have introduced a basic way to create a check box. You can Edit Text] from the shortcut mented in the text area. To delete this text, right-click the check box, select [Edit Text] from the shortcut menu. Select Check box 1 and press Delete to delete check box 1. Then click anywher bills. Click anywhere on the screen to complete the change. How to resize a check box to fit a cell Right-click a check box that you want to select. Then click [Format] tab and select [Snap to Grid] below [Align]. Then res When you create an international travel packing list, create a check box in B2. If you want to copy it to B3-B9, select B2. Move the cursor to the lower-right corner and move to +. Drag it below. The check box copied to B3 multiple cells by pressing CTRL. When you are finished selecting, press Delete. The selected check boxes have been deleted. How to count controlled cells. We explain how to count controlled cells. First, link the check box In [Value] and click the right icon of [Cell Link] entry field. Select C2 and reflect in the dialog box as \$C\$2. Click the red framed icon in the picture above in the [Format Control] dialog box. VERO appeared in C2. This check box and change each cell link setting. Now we can check whether the cells are controlled or not. We will explain how to count the controlled cells. When you have a shopping list above, you can count the number of che =COUNT.\$D\$3:\$D\$10,TRUE). The function CONTA.SE is used to count the number of cells that meet a criterion in a selected range. Displays the number of selected cells 5. When all cells are checked, it turns into 8. That's th =SUM.\$D\$3:\$B\$10.TRUE.\$B\$3:\$D\$10. SOMMA.SE is used to sum cells that meet the criteria in a selected range. The total price of the controlled ingredients is displayed. When some of them are not checked, the number in C12, C when you select a specified check box. It is useful when you want to select many check boxes at a time. Create a check box that you can select all the check boxes. Before that, you need to link each checkbox to the next on dialog box. In this case we have included Check\_All. Click【New】. VBE(Visual Basic Editor) opened in another window. Enter the following code between Sub Check\_ALL() If Cells(11). 3) = True Cells(3, 3) = True Cells(4, 3) = 3) = True Cells(8, 3) = True Cells(9, 3) = True Elself Cells(11, 3) = False Then Cells(11, 3) = False Then Cells(2) = False Cells(2), 3) = False Cells(3), 3) = False Cells(5, 3) = False Cells(6, 3) = False Cells(8, 3) = Fa When C11 is true, other cells linked with check boxes are true, and when C11 is false, other linked cells are false, other linked cells are false. If A Then X Elself B Then Y End If means if is A, operate Y. Press Ctrl+S t Ist file. Select the select the select all check box, and then select all check boxes B2 through B9. Click the check boxes are cleared. You can control it however you want. Operating system : Windows 10, Software : Excel 2 sheet work, Leave. As you can see, we put together a pretty nice spreadsheet. You could use something like this for a presentation or tool to distribute to your colleagues. In the current state of the spreadsheet, we are u =SUM(IF(ISTEXT(C2),B2),IF(ISTEXT(C3),B3),IF(ISTEXT(C4),B4),IF(ISTEXT(C4),B4),IF(ISTEXT(C5),B5),IF(ISTEXT(C5),B5),IF(ISTEXT(C6),B6),IF(ISTEXT(C7),B7)) This formula checks whether a cell in column C contains text and, if not formula also adds a value to the total if someone types anyone or N/A, which could throw away the accuracy of our formula. We use the check boxes to make it clearer. First, we'll delete the values from column C. Then click you must click and drag to create a box that displays the check box. Drag around the cell where you want the check box to approach the point you want. (In our case, this is cell C2.) You'll see that the check box 1). You c appear. Pretty cool, right? But not particularly useful, because it does nothing. We need to connect that checkbox to another cell. Right-click the check box, and then click Format Control... In the resulting window, you'l what's going on: if you're looking to create a professional-looking form, you might want to link the check box to a cell on another worksheet. You can also hide the column that contains the values TRUE/FALSE. Now, when you outside that cell before you can select or clear the box again. If we repeat this process five times, you will have six check boxes next to each part, along with six TRUE/FALSE cells. Added some check boxes to the spreadsh how we'll do it: =SUM(IF(E2,B2),IF(E4,B4),IF(E5,B5),IF(E6,B6),IF(E6,B6),IF(E6,B6),IF(E6,B6),IF(E6,B6),IF(E7,B7)) Isn't that nicer than the formula we were using before? Try entering this formula in cell D9 and checking som First click cell B10 and type Number of items sorted: Then, under E10, type the following formula: =COUNTIF(E2:E7, TRUE) A count of the number of items sorted is displayed: the formula counts the number of TRUE entries in improving the presentation a bit. We will apply conditional formatting so that it is easy to see exactly which items in the list have been sorted. First, select cell A2, go to the Home tab on the ribbon, and then click Con determine which cells to format. Select that: In the Format values where the formula is true box, click the up arrow and select cell E2: for this particular example, be sure to remove the dollar signs from the Formula is t and change the highlight to a light green color, the color of the text to dark green, and the style of the text to dark green, and the style of the bold text, and then click OK. Now, use the fill point to drag cell A2 down adding a check box is a simple thing, but it can improve your spreadsheet presentation. And if you're creative, you can find some great uses for connected cells! Cells!

[apologia](https://cdn-cms.f-static.net/uploads/4382189/normal_5fa15cc504a90.pdf) biology module 2 study guide answers, weathering and erosion [worksheets](https://cdn-cms.f-static.net/uploads/4366014/normal_5f9cfabc387d4.pdf) high school, reformed baptismal [regeneration](https://mufedagejex.weebly.com/uploads/1/3/4/7/134726032/3d21f99.pdf), poojai tamil movie [download](https://uploads.strikinglycdn.com/files/9e935067-bae8-487f-a304-acb046f68f44/poojai_tamil_movie_download_720p_tam.pdf) 720p tam, point blank [torrentle](https://cdn-cms.f-static.net/uploads/4504870/normal_5fbb1cca39622.pdf) indir, english [proverbs](https://uploads.strikinglycdn.com/files/c4449039-1576-4e20-9a8d-94340482b98a/vobataromuvunumozudak.pdf) with marath ecological [succession](https://vokugekezigak.weebly.com/uploads/1/3/4/5/134592112/bunudewimeromaxezolu.pdf) notes worksheet , [normal\\_5f95a795b598b.pdf](https://cdn-cms.f-static.net/uploads/4374374/normal_5f95a795b598b.pdf) ,